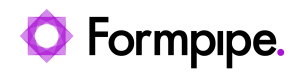

[Knowledgebase](https://support.formpipe.com/kb) > [Lasernet](https://support.formpipe.com/kb/lasernet) > [Lasernet Training](https://support.formpipe.com/kb/lasernet-training) > [Lasernet Form Editor 9 - Designing Forms](https://support.formpipe.com/kb/lasernet-form-editor-9-designing-forms) > [Rearrange Properties \(Whitespace on Edges\)](https://support.formpipe.com/kb/articles/rearrange-properties-whitespace-on-edges)

# Rearrange Properties (Whitespace on Edges)

Alex Pearce - 2024-03-18 - [Comments \(0\)](#page--1-0) - [Lasernet Form Editor 9 - Designing Forms](https://support.formpipe.com/kb/lasernet-form-editor-9-designing-forms)

# Lasernet

Whitespace is handled for the left and right edges of the output rearrange. The **Before** and **After** columns refer to the left and right rearrange edges. This option retains whitespace introduced by automatic new-lines and can be useful when applied in conjunction with background and border. When merging input rearranges to the same output line, you can use the trim setting to remove any extra spaces. You have three options for controlling whitespaces:

- **Trim** (default) removes all edge whitespaces, shrinking the output rearrange box as much as possible.
- **Pad** inserts one or more characters, usually periods or hyphens, starting from the rearrange contents to the edge.
- **Keep** makes sure that no whitespace is removed, making the output reflect the input in detail.

#### Exercise

Download and import the attached configuration called **07. Rearrange Properties (Whitespace on Edges)** in **Lasernet Developer 9**. Afterwards, go to the **Forms** section, and then open the **Sample** form.

1. Add a new Rearrange similar to the one illustrated on the picture below:

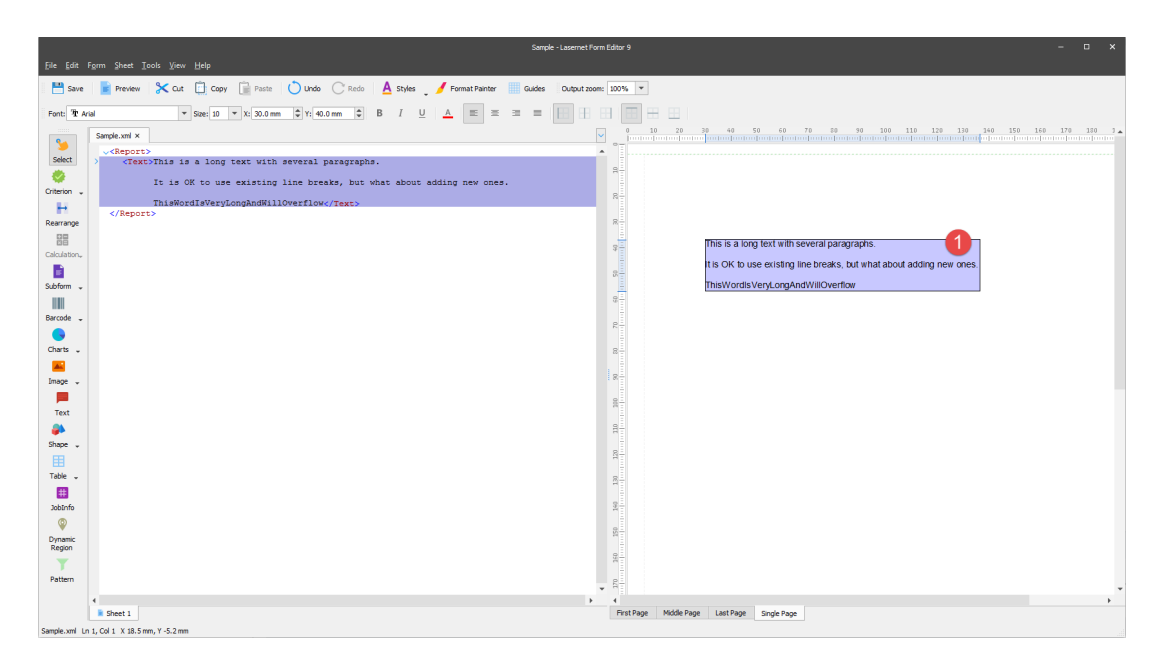

2. Set the **X** position to **30** and **Y** to **40**.

## 3. Set **Text horizontal alignment** to **Left** (default).

4. For **Whitespace on edges**, set **After** to **Pad** and specify a padding character as **Period** (default).

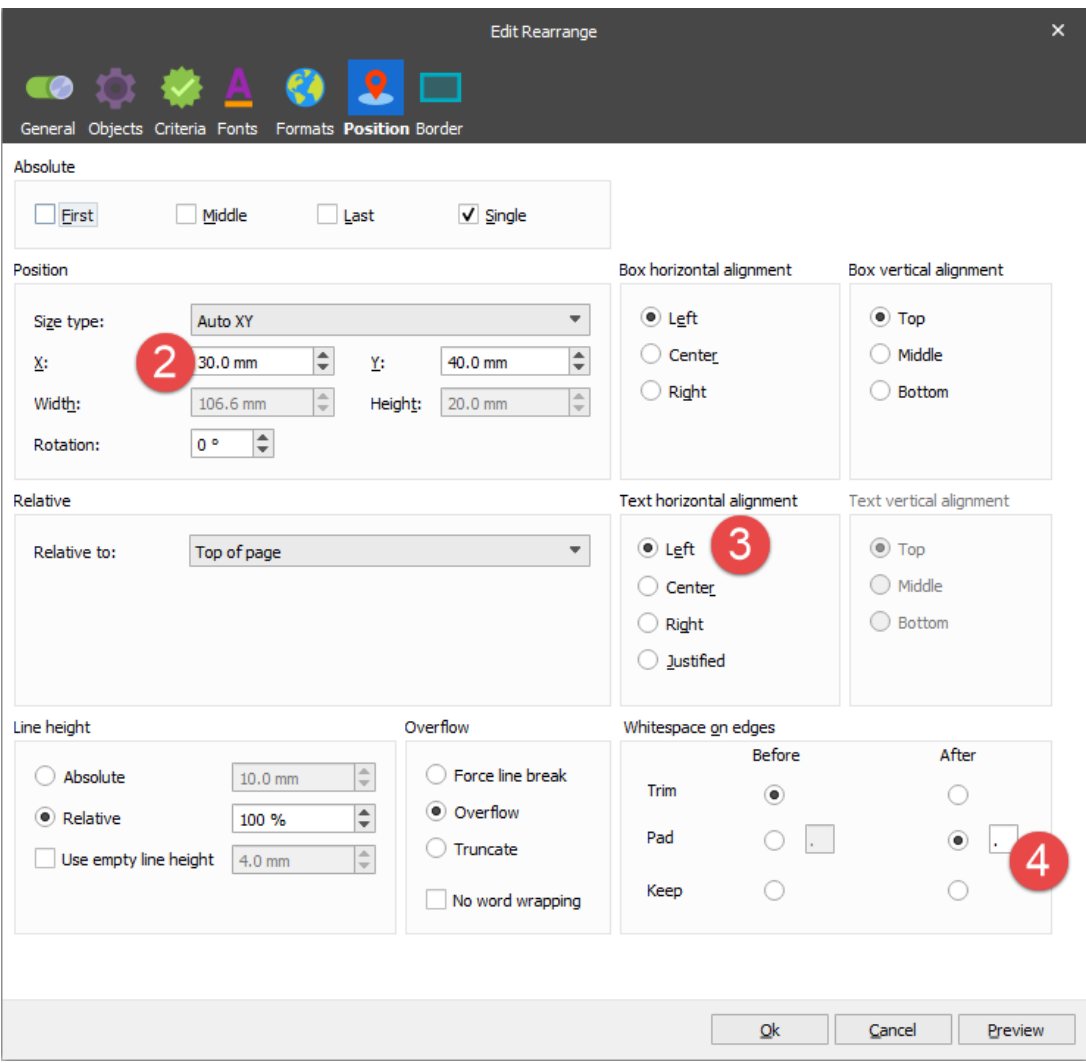

The **Pad** setting allows inserting one or more characters, usually periods or hyphens, starting from the rearrange contents to the edge.

5. Copy the Rearrange and paste its two instances to have the similar case illustrated on the picture below:

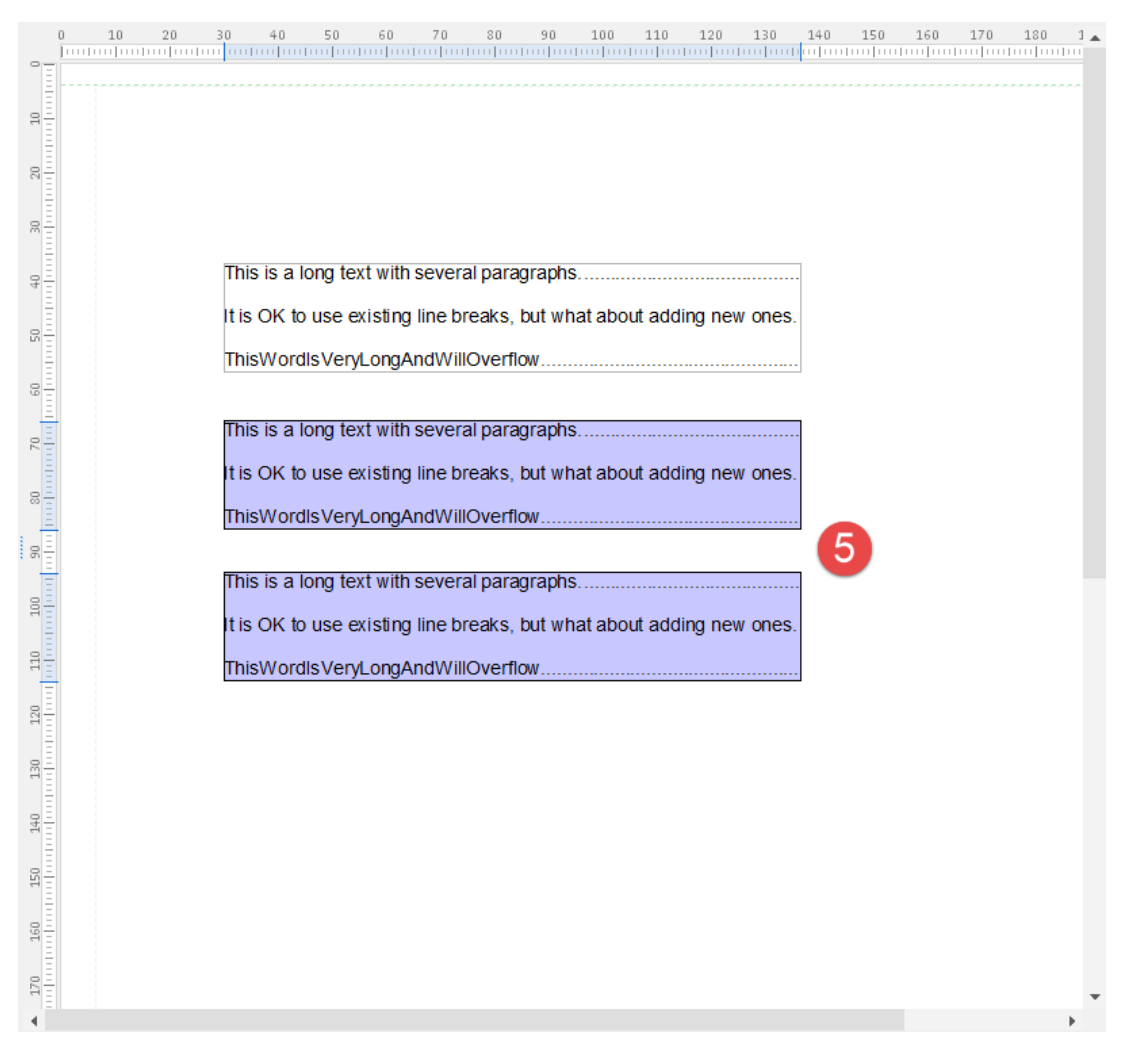

6. For the second Rearrange, located in the middle of the page, edit the properties by setting **Text horizontal alignment** to **Center**.

7. For **Whitespace on edges**, set **Before** to **Pad** and specify the **Pad** character as **Period** (default).

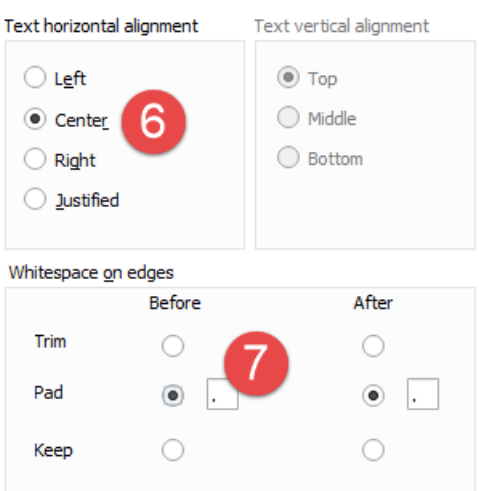

8. For the third Rearrange taking a low position on the page, edit the **Whitespace on edges** setting by specifying the **Pad** character for **After** as **Underscore**.

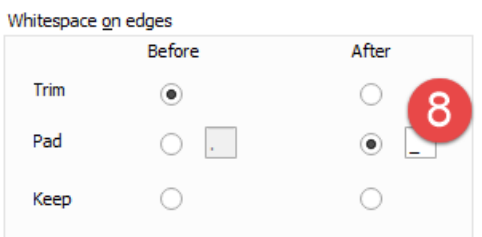

Each Rearrange now includes periods and underscores starting from the Rearrange contents to the edge(s).

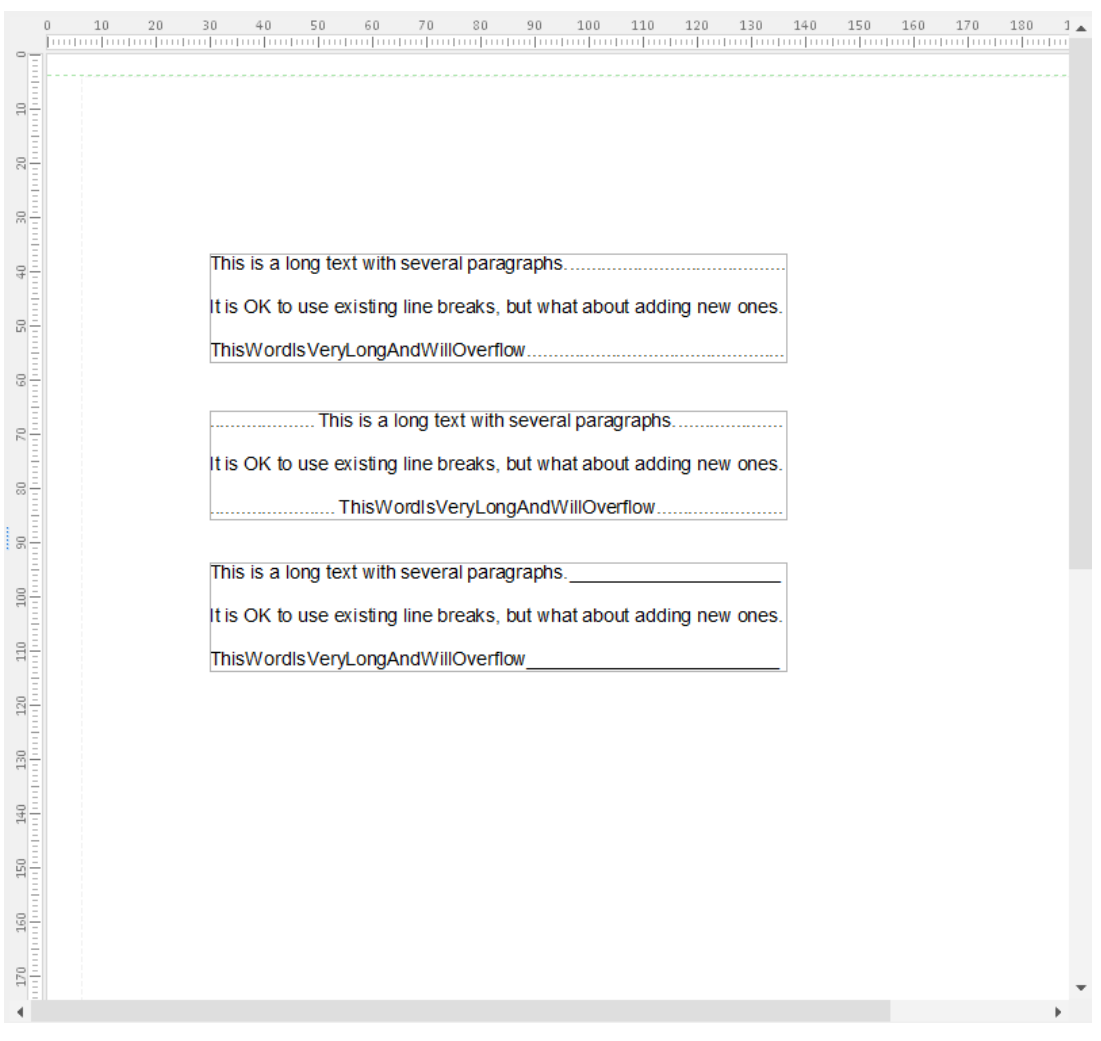

By selecting the **Keep** radio button, you can make sure that no whitespace is removed and ensure that the output reflects the input in details. This is often used when working with TEXT as an input format.

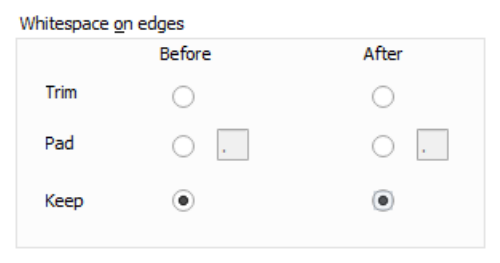

### **Attachments**

[07.-Rearrange-Properties-Whitespaces.lnconfigx \(71.91 KB\)](https://support.formpipe.com/file.php/3057996QQTPKBRGWSPRZQJ0/07.-Rearrange-Properties-Whitespaces.lnconfigx)